# Rematrículas Re

### TUTORIAL ON-LINE

<u>ta as an</u>

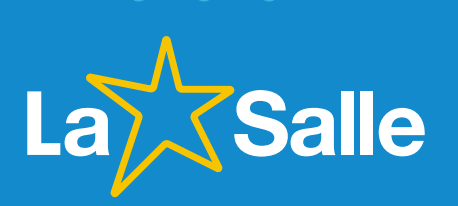

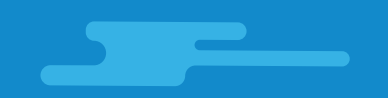

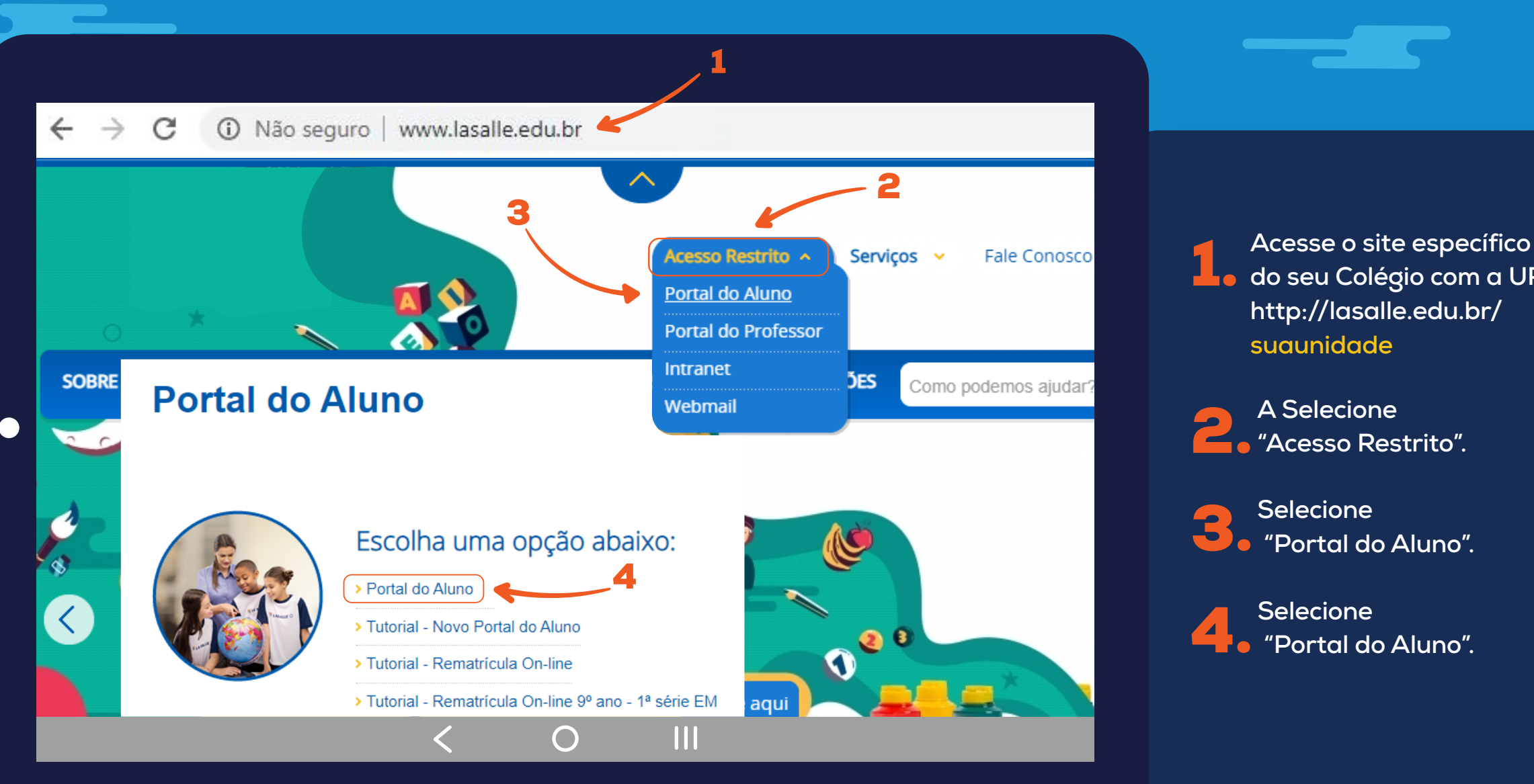

1. **Acesse o site específico do seu Colégio com a URL http://lasalle.edu.br/ suaunidade**

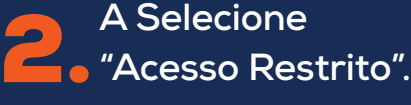

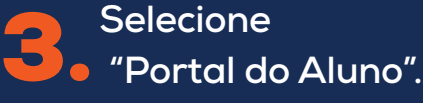

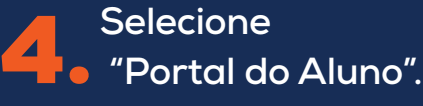

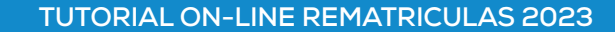

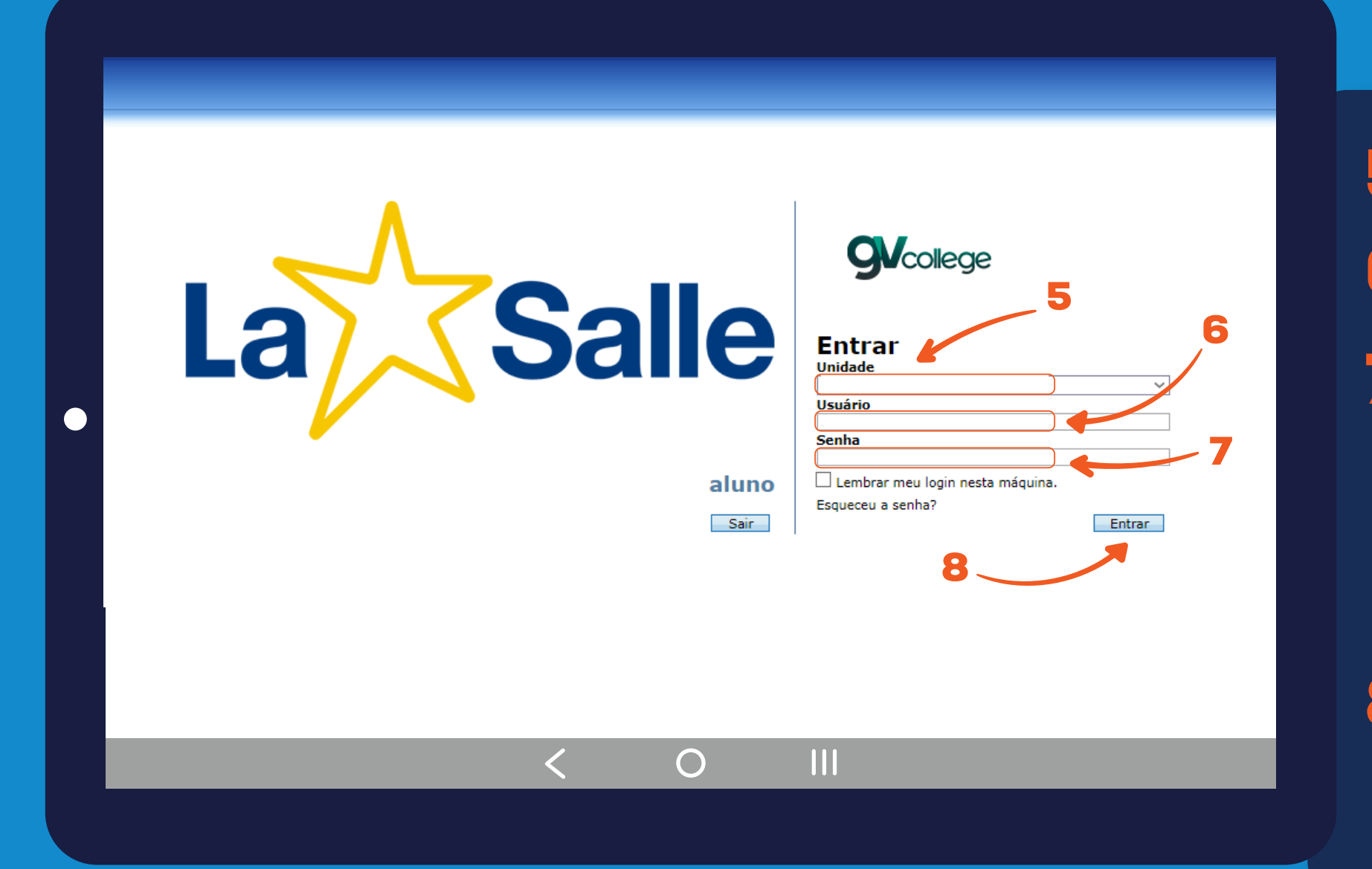

5. **Selecione a unidade.**

6. **Usuário: Digite o CPF do responsável financeiro.**

7. **Senha: Digite a data de nascimento do responsável financeiro com 8 dígitos. Ex.: DDMMAAAA**

**\* Caso o usuário tenha alterado a sua senha, utilize-a para o acesso.**

8. **Clique em "Entrar".**

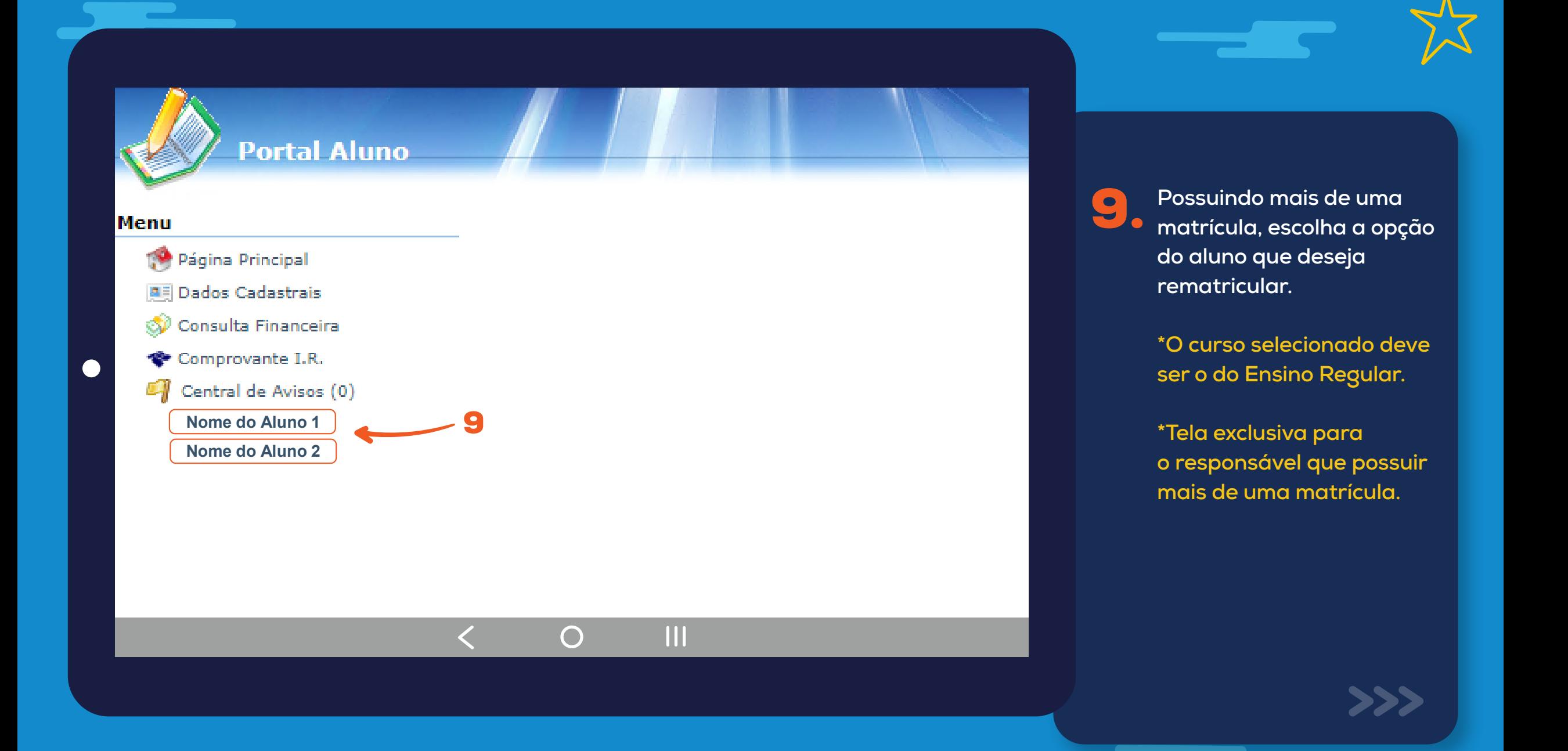

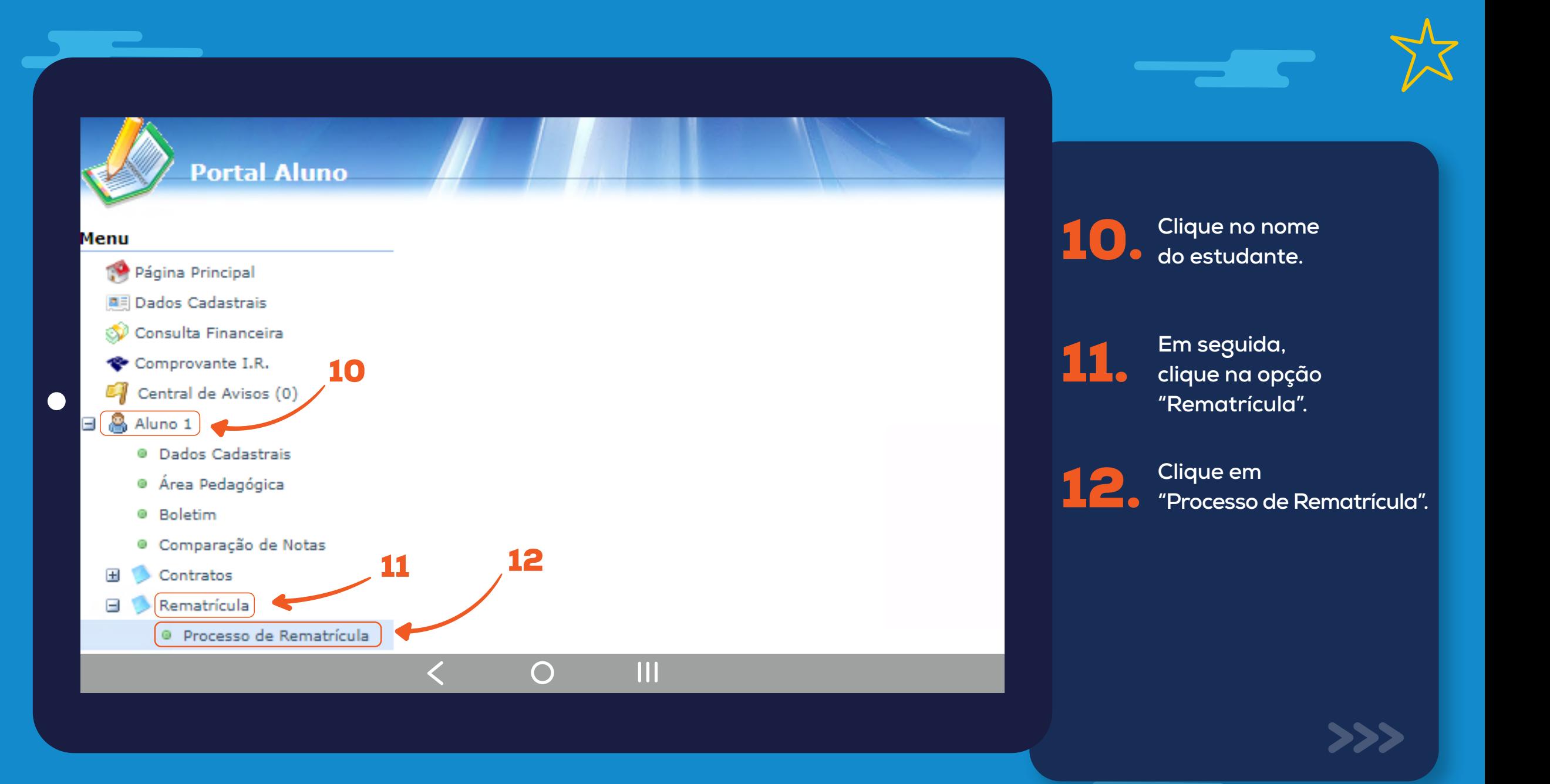

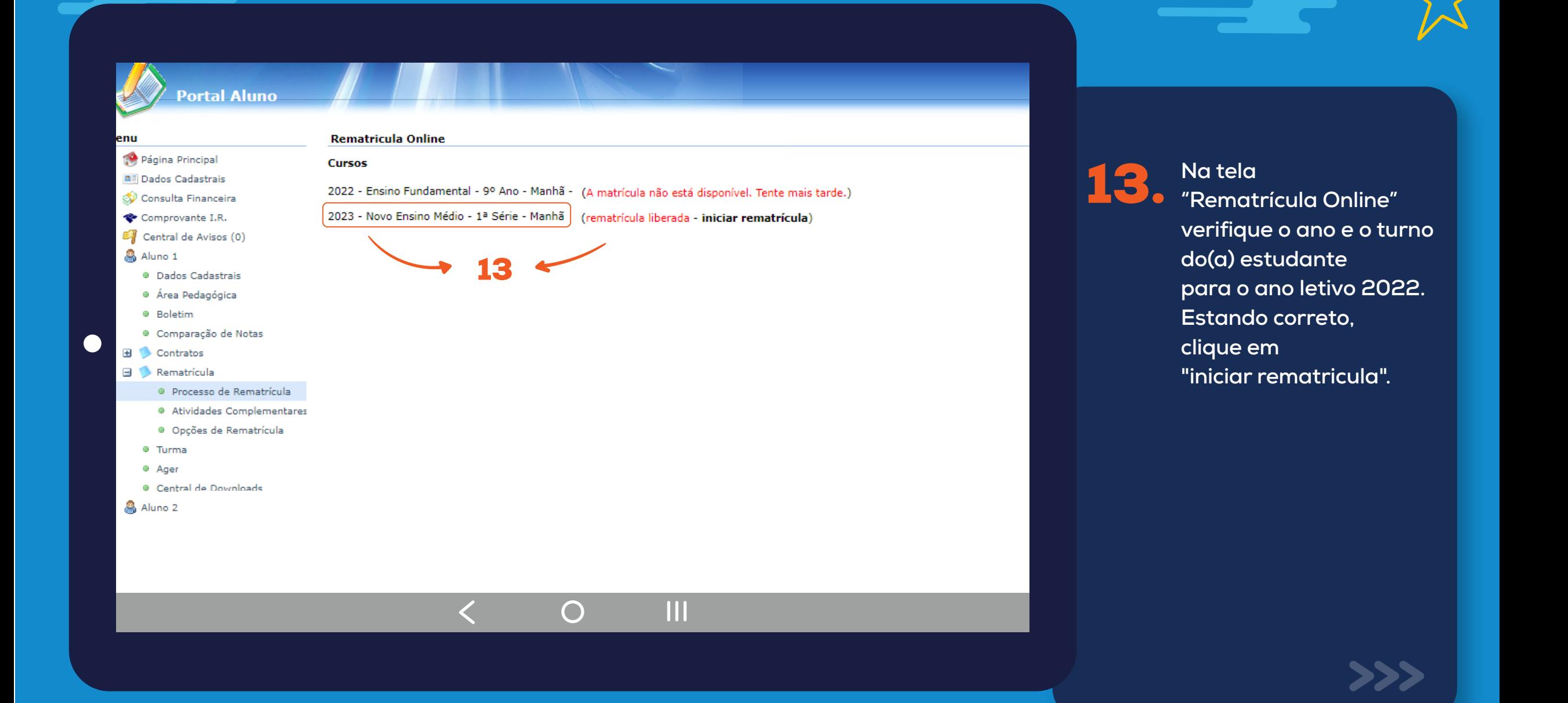

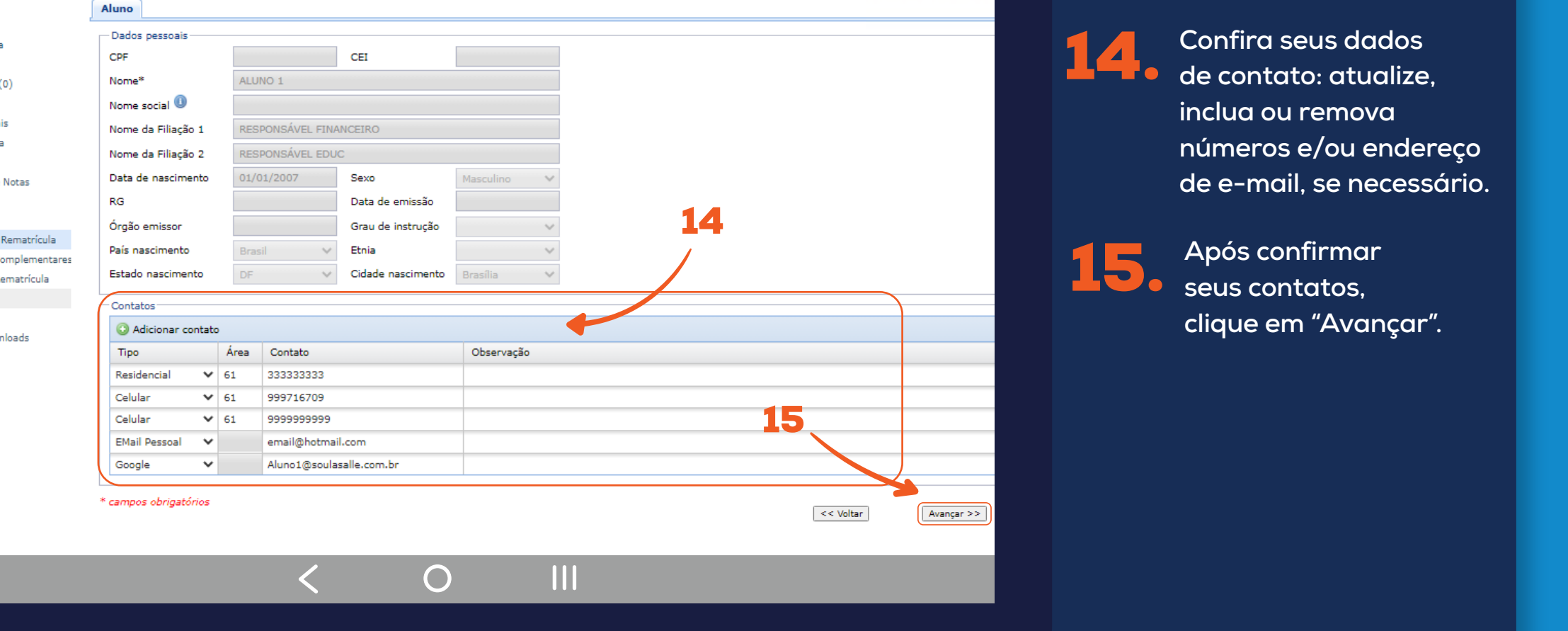

**de contato: atualize,**<br> **Possuindo mais de contato: atualize, inclua ou remova números e/ou endereço matrícula, escolha a opção do aluno opção do aluno**

**de e-mail, se necessário.**<br>Les remations de la rematique de la rematique de la rematique de la rematique de la rematique de la rematique<br>Les rematiques de la rematique de la rematique de la rematique de la rematique de la

**o do Ensino Regular.**

15. **Após confirmar seus contatos, clique em "Avançar".**<br>Externa original de ser a clique em "Avançar".

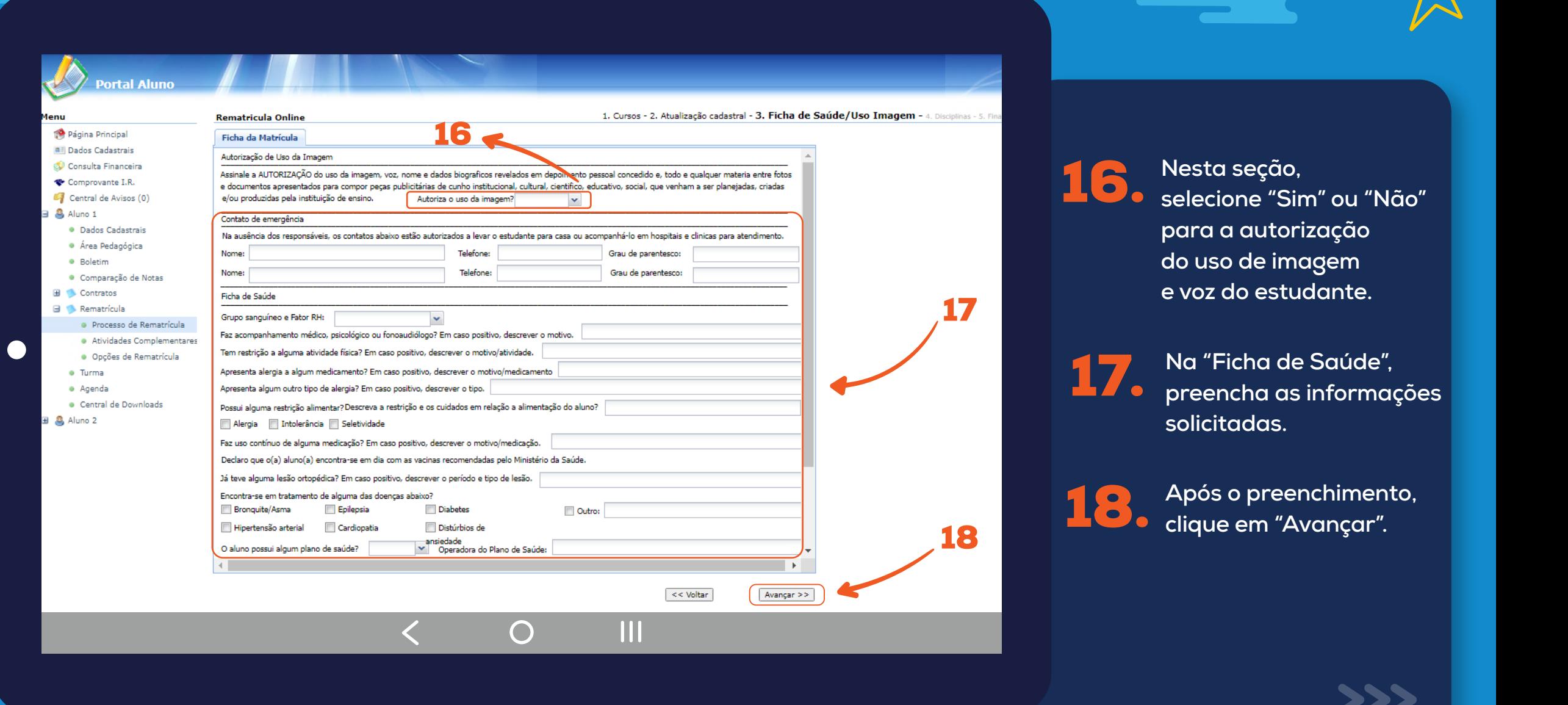

 $\overline{\phantom{a}}$ - 1  $\sim$ 

<u>the contract of the contract of the contract of the contract of the contract of the contract of the contract of the contract of the contract of the contract of the contract of the contract of the contract of the contract </u>

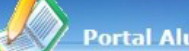

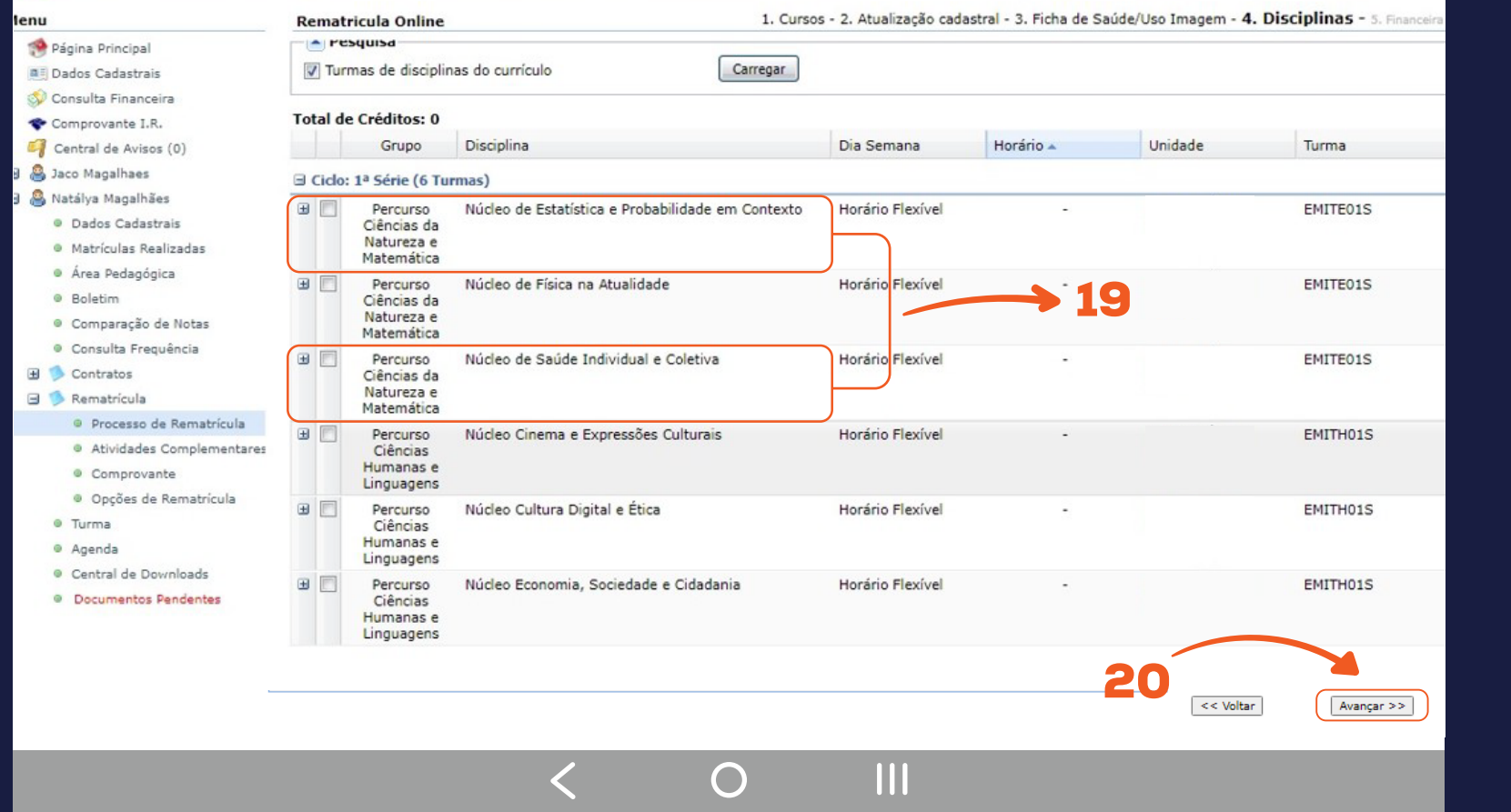

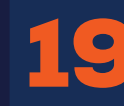

19. **Clique em – P o s um dos Percursos "Ciências Humanas e Linguagens" ou s c o l h a a o p ç "Ciências da Natureza e s eja re mat r i c u e Matemática". O sistema seleciona, automaticamente, s e l e c i o n a** automaticamente,<br>as demais disciplinas **i**<br>**do mesmo grupo do percurso que o estudante irá cursar. e um ão do**

**lar.**

**ve ser** 

**.**

**n**

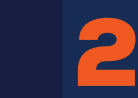

**\***

20. **Após a confirmação, clique em "Avançar".**

#### **Portal Aluno**

1. Cursos disponíveis - 2. Atualização cadastral - 3. Ficha de Saúde/Uso Imagem - 4. Financeiro - 5. Confirmação do Ano/Série - 6. Aditiv enu **Rematrícula Online** Página Principal - Pagamento **A Dados Cadastrais** 21Consulta Financeira Planos de Pagamento\*: Ens. Fundamental 7º ao 9º  $\mathbf{v}$ Comprovante I.R. Simulação Notas Fiscais  $\overline{\mathbf{x}}$ Central de Avisos (0) Valor Valor Valor Descrição Vencimento 4 Quitação Anual de Débitos \* cam Parcela Descontos Devido & Maria Camara Parcela 10/01/2023 R\$ 1.998,00 R\$ 1.998,00 **R\$** 0,00<br>**R\$** 0,00<br>**R\$** 0,00 · Dados Cadastrais Parcela 10/02/2023 R\$ 1,998.00 R\$ 1,998,00 · Matrículas Realizadas Parcela 10/03/2023 R\$ 1.998,00 R\$ 1.998,00 · Área Pedagógica Parcela 10/04/2023 R\$ 1.998,00 R\$ 1.998,00 R\$ 0,00 · Boletim 10/05/2023 R\$ 1.998,00 R\$ 1.998,00 Parcela R\$ 0,00 · Consulta Frequência Parcela 12/06/2023 R\$ 1,998.00 R\$ 1,998.00 R\$ 0.00 · Ativid, Complementares Parcela 10/07/2023 R\$ 1.998,00 R\$ 1.998,00 R\$ 0,00 El Contratos Parcela 10/08/2023 R\$ 1.998,00 R\$ 1.998,00 R\$ 0.00 Rematrícula Parcela 11/09/2023 R\$ 1.998,00 R\$ 1.998,00 R\$ 0,00 · Processo de Rematrícula 10/10/2023 R\$ 1.998,00 Parcela R\$ 1.998,00 R\$ 0,00 © Comprovante Parcela 10/11/2023 R\$ 1.998,00 R\$ 1.998,00 R\$ 0,00 · Turma 11/12/2023 R\$ 1.998,00 R\$ 1.998,00 R\$ 0,00 Parcela · Agenda © Central de Downloads 22 **A** Links (12 Parcelas) R\$ 23.976,00 **R\$ 0,00** R\$ 23.976,00 **Ok** Cancelar **Tela** 23  $\prec$  Voltar Avançar >> M  $\bigcap$ 

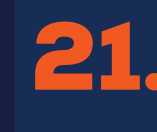

**\***

21. **Selecione a opção de "Pagamento" – P o s s u i n do m a is disponível. o**

22. **Visualize o valor da primeira parcela da anuidade escolar s e l e c i o n a do d e clique em "Ok". do E n s i n o R e**

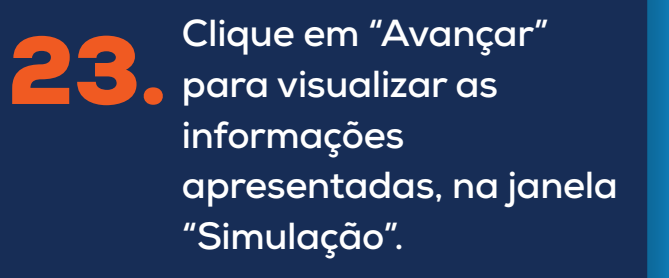

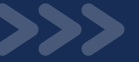

**e um**

**lar.**

**ve ser** 

**.**

**ão do**

#### **Portal Aluno**

 $\overline{C}$ 

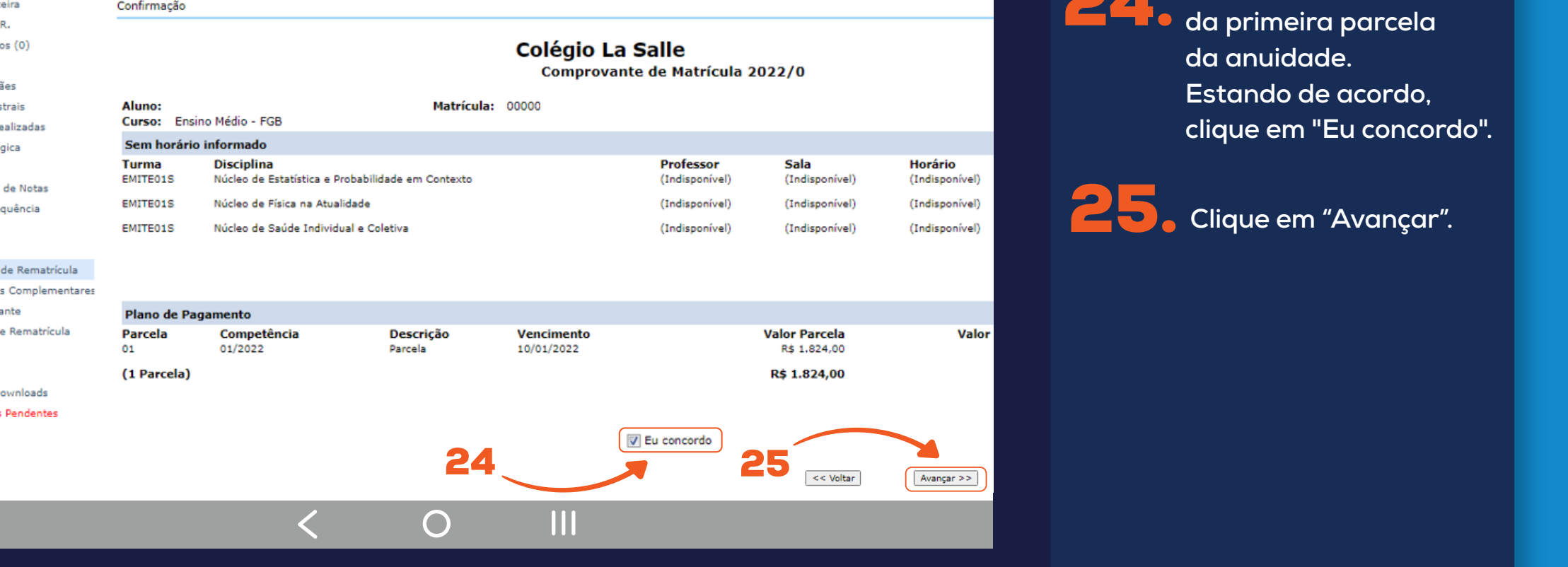

 $\equiv$   $\equiv$ 

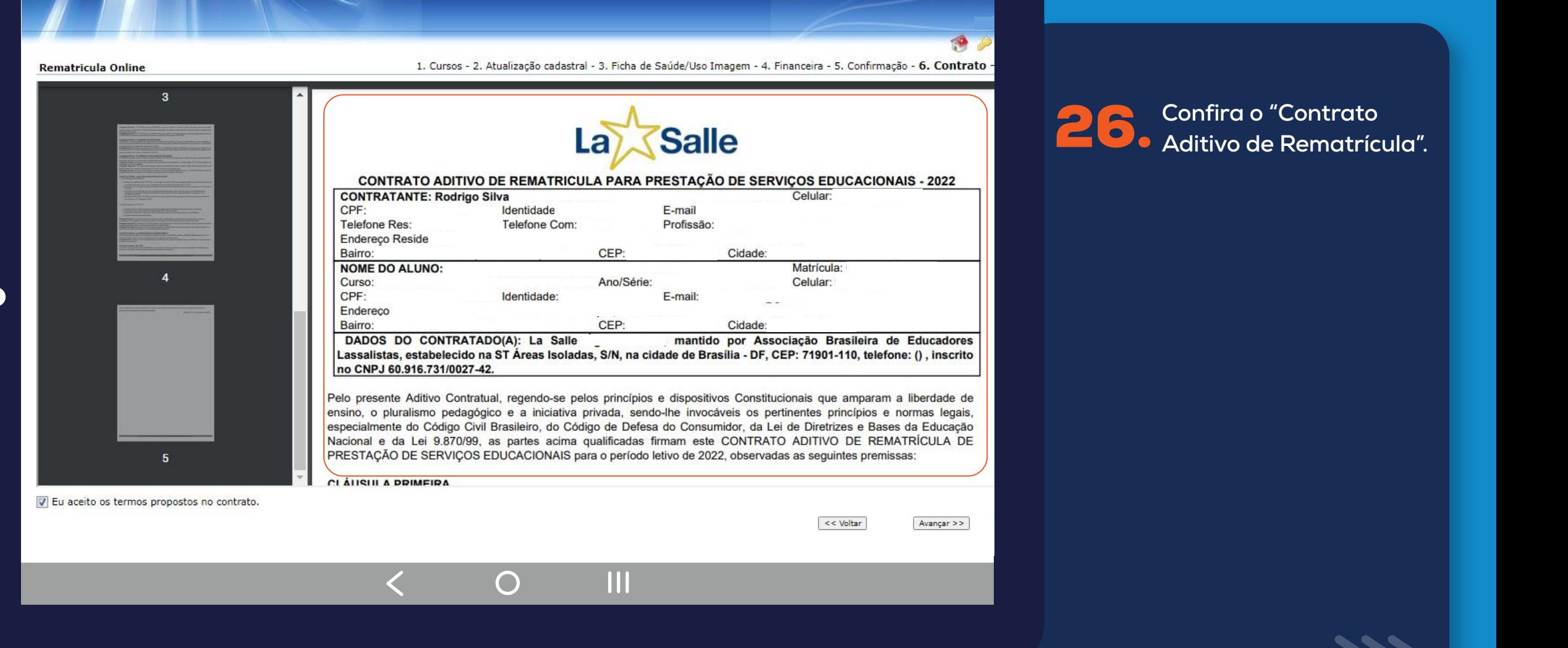

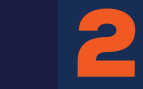

26. **Confira o "Contrato Aditivo de Rematrícula". 9 – Possuindo mais de uma**

**que deseja rematricular.**

 $\overline{\phantom{a}}$ 

**o do Ensino Regular.**

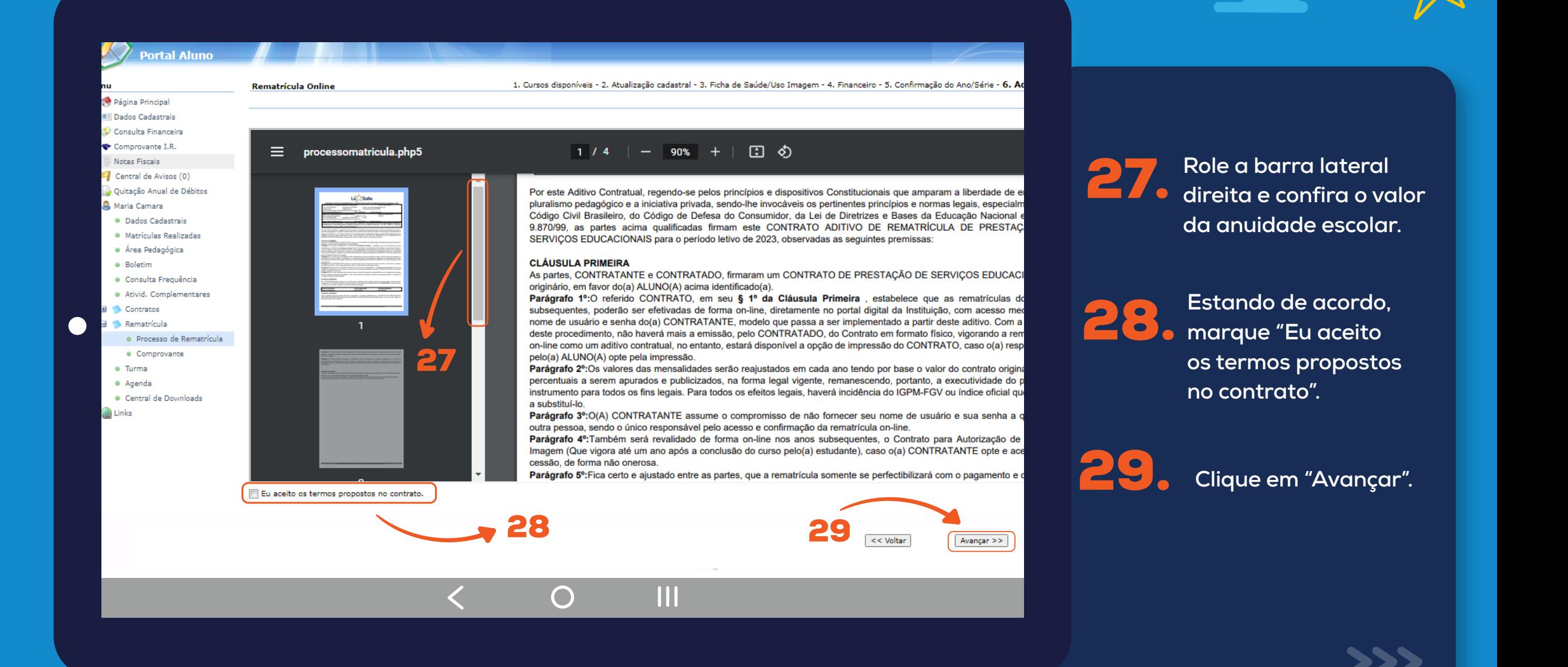

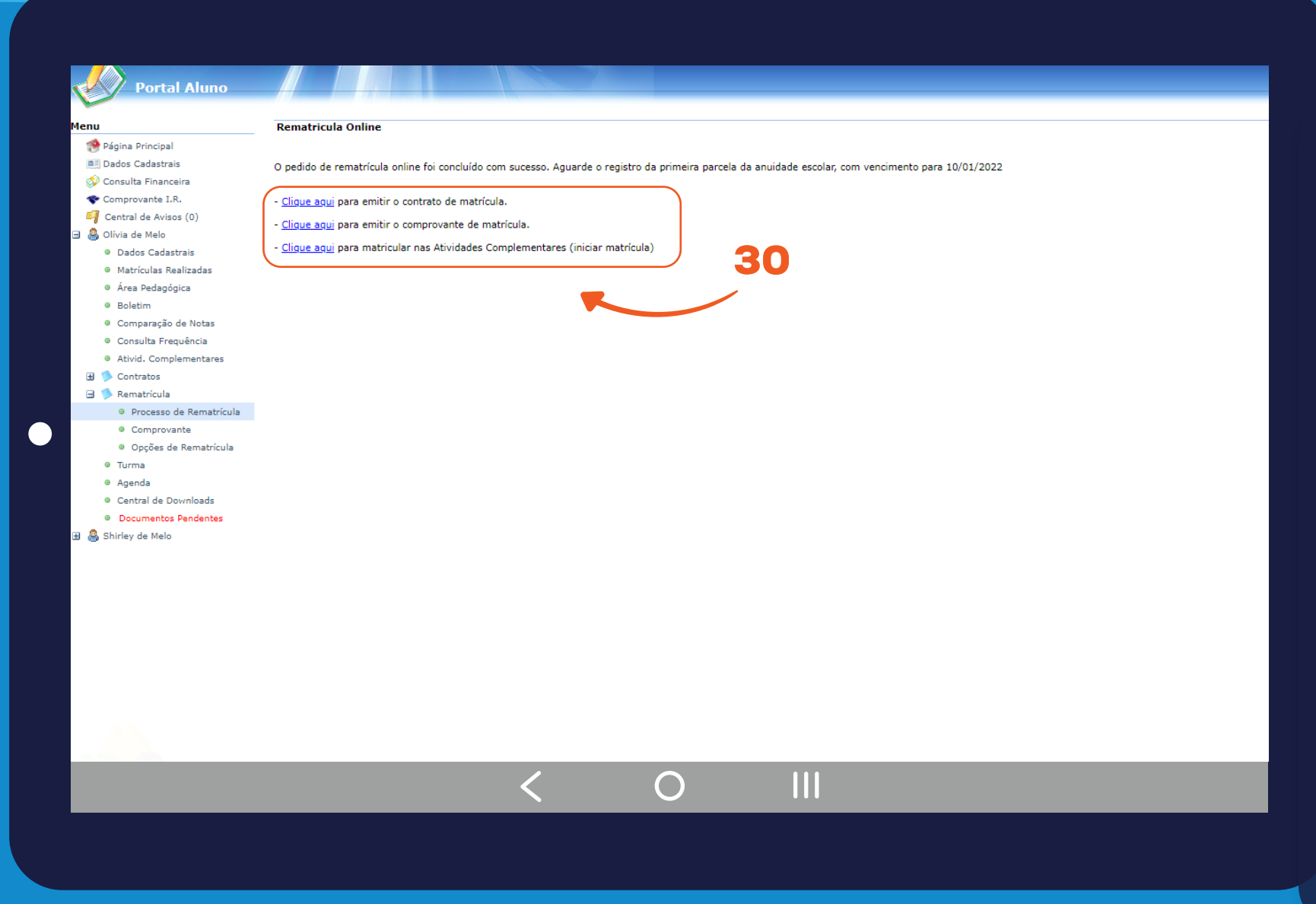

30. **Siga as instruções para efetuar o pagamento. Caso desejar salvar em PDF o contrato de rematrícula e o comprovante, clique na opção desejada.**

#### **Importante:**

**A Rematrícula só será confirmada quando houver o pagamento da primeira parcela.** 

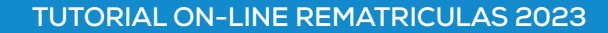

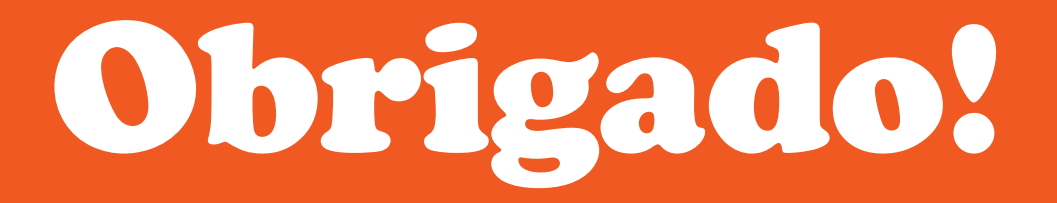

## Rematrículas Re

TUTORIAL ON-LINE

**La Salle** 

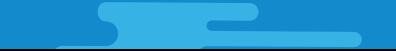